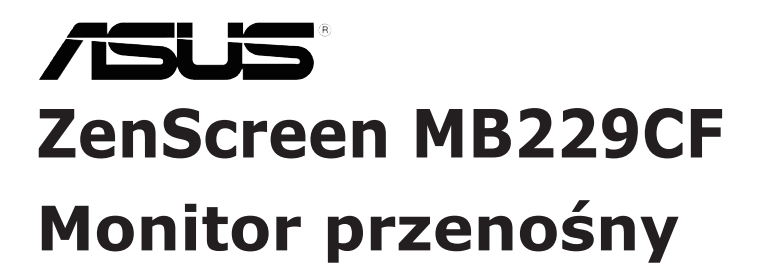

# *Podręcznik użytkownika*

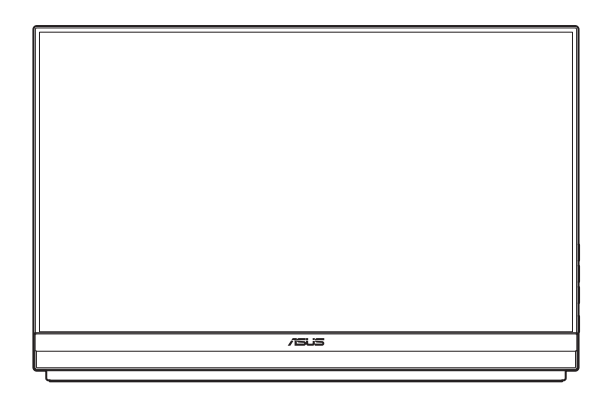

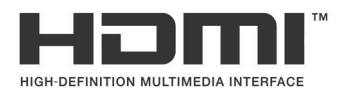

Wydanie pierwsze

Listopad 2023

#### **Copyright © 2023 ASUSTeK COMPUTER INC. Wszelkie prawa zastrzeżone.**

Żadnej z części tego podręcznika, włącznie z opisem produktów i oprogramowania, nie można powielać, przenosić, przetwarzać, przechowywać w systemie odzyskiwania danych ani tłumaczyć na inne języki, w jakiejkolwiek formie lub w jakikolwiek sposób, z wyjątkiem wykonywania kopii zapasowej dokumentacji otrzymanej od dostawcy, bez wyraźnego, pisemnego pozwolenia firmy ASUSTeK COMPUTER INC. ("ASUS").

Gwarancja na produkt lub usługa gwarancyjna nie zostanie wydłużona, jeśli: (1) produkt był naprawiany, modyfikowany lub zmieniany, jeśli wykonane naprawy, modyfikacje lub zmiany zostały wykonane bez pisemnej autoryzacji ASUS; lub, gdy (2) została uszkodzona lub usunięta etykieta z numerem seryjnym.

ASUS UDOSTEPNIA TEN PODRECZNIK W STANIE "JAKI JEST", BEZ UDZIELANIA JAKICHKOLWIEK GWARANCJI, ZARÓWNO WYRAŹNYCH JAK I DOMNIEMANYCH, WŁACZNIE, ALE NIE TYLKO Z DOMNIEMANYMI GWARANCJAMI LUB WARUNKAMI PRZYDATNOŚCI HANDLOWEJ LUB DOPASOWANIA DO OKREŚLONEGO CELU. W ŻADNYM PRZYPADKU FIRMA ASUS, JEJ DYREKTORZY, KIEROWNICY, PRACOWNICY LUB AGENCI NIE BEDA ODPOWIADAĆ ZA JAKIEKOLWIEK NIEBEZPOŚREDNIE, SPECJALNE, PRZYPADKOWE LUB KONSEKWENTNE SZKODY (WŁĄCZNIE Z UTRATĄ ZYSKÓW, TRANSAKCJI BIZNESOWYCH, UTRATĄ MOŻLIWOŚCI KORZYSTANIA LUB UTRATĄ DANYCH, PRZERWAMI W PROWADZENIU DZIAŁALNOŚCI ITP.) NAWET, JEŚLI FIRMA ASUS UPRZEDZAŁA O MOŻLIWOŚCI ZAISTNIENIA TAKICH SZKÓD, W WYNIKU JAKICHKOLWIEK DEFEKTÓW LUB BŁĘDÓW W NINIEJSZYM PODRĘCZNIKU LUB PRODUKCIE.

SPECYFIKACJE I INFORMACJE ZNAJDUJĄCE SIĘ W TYM PODRĘCZNIKU, SŁUŻA WYŁĄCZNIE CELOM INFORMACYJNYM I MOGĄ ZOSTAĆ ZMIENIONE W DOWOLNYM CZASIE, BEZ POWIADOMIENIA, DLATEGO TEŻ, NIE MOGĄ BYĆ INTERPRETOWANE JAKO WIĄŻĄCE FIRMĘ ASUS DO ODPOWIEDZIALNOŚCI. ASUS NIE ODPOWIADA ZA JAKIEKOLWIEK BŁĘDY I NIEDOKŁADNOŚCI, KTÓRE MOGĄ WYSTĄPIĆ W TYM PODRĘCZNIKU, WŁĄCZNIE Z OPISANYMI W NIM PRODUKTAMI I OPROGRAMOWANIEM.

Nazwy produktów i firm pojawiające się w tym podręczniku mogą, ale nie muszą, być zastrzeżonymi znakami towarowymi lub prawami autorskimi ich odpowiednich właścicieli i używane są wyłącznie w celu identyfikacji lub wyjaśnienia z korzyścią dla ich właścicieli i bez naruszania ich praw.

# **Spis treści**

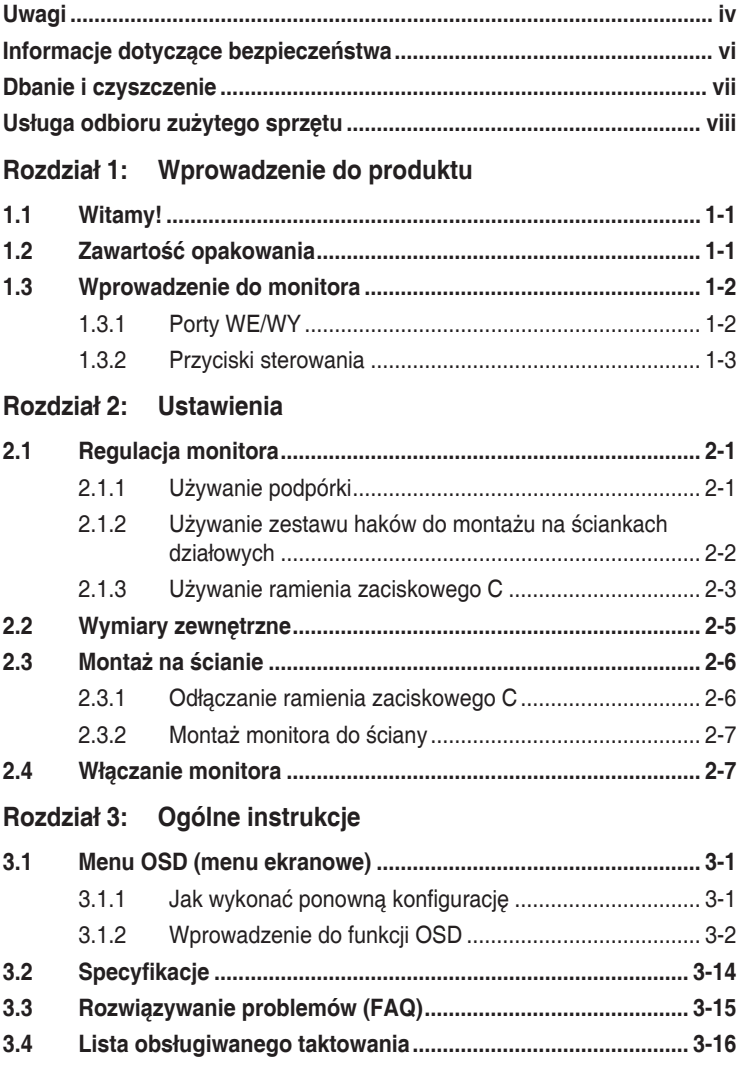

# <span id="page-3-0"></span>**Uwagi**

## **Oświadczenie Federalnej Komisji Łączności**

Urządzenie to jest zgodne z Częścią 15 przepisów FCC. Jego działanie wymaga spełnienia następujących dwóch warunków:

- Urządzenie to nie może powodować żadnych szkodliwych zakłóceń i
- Urządzenie to musi akceptować wszelkie odbierane zakłócenia, włącznie z zakłóceniami nieprzewidywalnymi.

Urządzenie to zostało poddane testom, które określiły, że spełnia ograniczenia dla urządzeń cyfrowych klasy B, określone przez część 15 przepisów FCC. Wymagania te zostały ustanowione w celu zapewnienia właściwego zabezpieczenia przed szkodliwymi zakłóceniami urządzeń w instalacji domowej. To urządzenie generuje i może emitować promieniowanie elektromagnetyczne o częstotliwościach radiowych i w razie montażu oraz użycia niezgodnego z zaleceniami może powodować zakłócenia w komunikacji radiowej. Jednakże, nie można zagwarantować, że zakłócenia nie wystąpią w określonej instalacji. Jeśli urządzenie wpływa na jakość odbioru radia lub telewizji, co można sprawdzić poprzez wyłączenie i włączenie urządzeń, użytkownik powinien spróbować samodzielnie usunąć zakłócenia poprzez zastosowanie jednej lub więcej następujących czynności:

- Zmiana pozycji lub ukierunkowania anteny odbiorczej.
- Zwiększenie odstępu między urządzeniem a odbiornikiem.
- Podłączenie urządzenia i odbiornika do gniazd zasilanych z różnych obwodów.
- Skonsultowanie się z dostawcą i doświadczonym technikiem radiowotelewizyjnym w celu uzyskania pomocy.

### **Oświadczenie Kanadyjski Departament Komunikacji**

To urządzenie cyfrowe nie przekracza ograniczeń klasy B dla emisji zakłóceń radiowych, ustalonych przez Przepisy dotyczące zakłóceń radiowych Kanadyjskiego Departamentu Komunikacji.

To urządzenie cyfrowe klasy B jest zgodne z kanadyjską normą ICES-003.

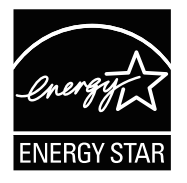

#### **UWAGA: Ten monitor posiada certyfikat ENERGY STAR.**

Przy domyślnych ustawieniach fabrycznych (konfiguracja domowa), ten produkt spełnia kryteria ENERGY STAR®. Zmiana domyślnych ustawień fabrycznych lub włączenie innych funkcji może zwiększyć zużycie energii, które może przekroczyć limity niezbędne do zakwalifikowania się do programu ENERGY STAR®. Więcej informacji o programie ENERGY STAR®, można znaleźć na stronie ENERGYSTAR.gov (www.energystar.gov).

## **Deklaracja zgodności**

Urządzenie to spełnia wymogi wynikające z Dyrektywy o ujednoliceniu prawa państw członkowskich dotyczącego kompatybilności elektromagnetycznej (2014/30/UE), Dyrektywy niskonapięciowej (2014/35/ UE), Dyrektywy ErP (2009/125/WE) oraz Dyrektywy RoHS (2011/65/UE). Produkt został poddany testom, które stwierdziły, że spełnia on normy zharmonizowane w zakresie urządzeń techniki informatycznej, które to normy zostały opublikowane w ramach dyrektyw w Oficjalnym Dzienniku Unii Europejskiej.

### **Oświadczenie dotyczące symbolu WEEE**

Ten symbol na produkcie lub na jego opakowaniu wskazuje, że tego produktu nie można usuwać z innymi odpadami domowymi. Na użytkowniku spoczywa odpowiedzialność za usuwanie zużytych urządzeń, poprzez ich przekazanie do wyznaczonych punktów zbiórki w celu recyklingu zużytych urządzeń elektrycznych i elektronicznych. Oddzielna zbiórka i recykling zużytych urządzeń podczas ich usuwania pomoże w oszczędzaniu naturalnych zasobów i zapewni wykonanie recyklingu w sposób chroniący życie ludzi i środowisko. W celu uzyskania dalszych informacji o miejscach przekazywania zużytych urządzeń do recyklingu, należy się skontaktować z władzami lokalnymi, lokalnym zakładem utylizacji odpadów lub ze sklepem w którym został zakupiony produkt.

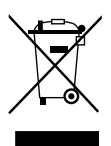

#### AEEE yönetmeliğine uygundur

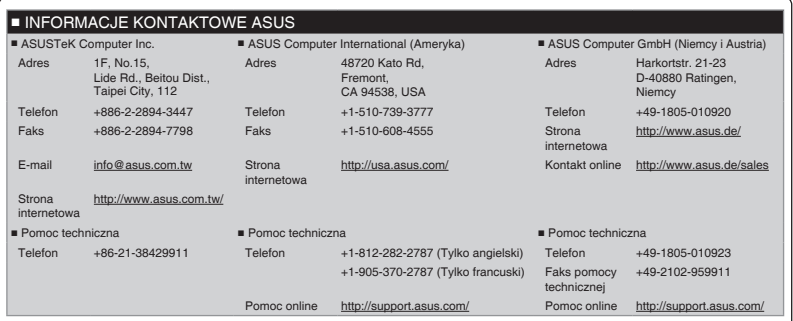

# <span id="page-5-0"></span>**Informacje dotyczące bezpieczeństwa**

- Przed skonfigurowaniem tego monitora przenośnego, należy uważnie przeczytać całą, dostarczoną z zestawem dokumentację.
- Aby zapobiec pożarowi lub porażeniu prądem elektrycznym, nigdy nie należy narażać tego monitora przenośnego na działanie deszczu lub wilgoci.
- Nigdy nie należy otwierać obudowy tego monitora przenośnego.
- Przed użyciem tego monitora przenośnego należy się upewnić, że wszystkie kable są prawidłowo podłączone oraz, czy nie są uszkodzone kable zasilające. Po wykryciu jakiegokolwiek uszkodzenia należy jak najszybciej skontaktować się z dostawcą.
- Należy unikać kurzu, wilgoci i ekstremalnych temperatur. Tego monitora przenośnego nie należy umieszczać w miejscach, gdzie może zostać zamoczony. Ten monitor przenośny należy umieścić na stabilnej powierzchni.
- Nigdy nie należy wpychać żadnych przedmiotów ani dopuścić do dostania się jakichkolwiek płynów do szczelin w obudowie monitora przenośnego.
- Po napotkaniu problemów technicznych z tym monitorem przenośnym, należy się skontaktować z wykwalifikowanym technikiem serwisu lub sprzedawcą.
- NIE WOLNO usuwać tego monitora przenośnego, poprzez jego wrzucenie do ognia.
- NIE należy używać tego monitora przenośnego w pobliżu urządzeń grzewczych lub w miejscach, gdzie może wystąpić wysoka temperatura.
- Ten monitor przenośny należy chronić przed ostrymi przedmiotami.
- NIE należy żadnych umieszczać przedmiotów na tym monitorze przenośnym.

#### **OSTRZEŻENIE**

Oświadczenie dotyczące ograniczenia stosowania substancji niebezpiecznych (Indie) Urządzenie to jest zgodne z obowiązującymi w Indiach zasadami dot. e-odpadów (i gospodarowania nimi) z roku 2016, które zabraniają stosowania ołowiu, rtęci, sześciowartościowego chromu, polibromowanych bifenyli (PBBs) i polibromowanych eterów difenylowych (PBDEs) w stężeniach przekraczających 0,1% wagi w materiałach jednorodnych oraz 0,01% wagi w materiałach jednorodnych w przypadku kadmu, poza wyjątkami wymienionymi w wykazie 2 powyższego przepisu.

# <span id="page-6-0"></span>**Dbanie i czyszczenie**

- Czyszczenie. Wyłącz monitor i odłącz zasilacz. Oczyść powierzchnię monitora pozbawioną luźnych włókien, nie szorstką szmatką. Trudniejsze do usunięcia plamy, można usunąć szmatką zwilżoną w łagodnym środku do czyszczenia.
- Należy unikać środków czyszczących zawierających alkohol lub aceton. Należy używać środek czyszczący przeznaczony do czyszczenia ekranów LCD. Nigdy nie należy spryskiwać środkiem czyszczącym bezpośrednio ekranu, ponieważ może on dostać się do wnętrza monitora i spowodować porażenie prądem elektrycznym.

### **Następujące objawy są normalne podczas działania monitora:**

- W zależności od wykorzystywanego wzoru pulpitu, na ekranie może wystąpić lekkie zróżnicowanie jasności.
- Kilkugodzinne wyświetlanie tego samego obrazu, może spowodować utrzymywanie się poobrazu, po przełączeniu obrazu. Właściwy ekran zostanie powoli przywrócony, po wyłączeniu zasilania na kilka godzin.
- Gdy ekran stanie się czarny lub zacznie migać albo gdy nie można dłużej pracować należy skontaktować się z dostawcą lub punktem serwisowym. Nie należy naprawiać wyświetlacza samodzielnie!

#### **Konwencje stosowane w tym podręczniku**

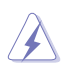

OSTRZEŻENIE: Informacja zapobiegająca odniesieniu obrażeń podczas wykonywania zadania.

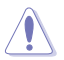

PRZESTROGA: Informacja zapobiegająca uszkodzeniu komponentów podczas wykonywania zadania.

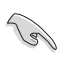

WAŻNE: Informacja, którą NALEŻY wziąć pod rozwagę w celu dokończenia zadania.

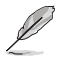

UWAGA: Wskazówki i dodatkowe informacje pomocne w dokończeniu zadania.

### <span id="page-7-0"></span>**Gdzie można znaleźć więcej informacji**

W celu uzyskania dodatkowych informacji i aktualizacji produktu i oprogramowania, sprawdź następujące źródła.

#### **1. Strony internetowe ASUS**

Strony internetowe ASUS zawierają zaktualizowane informacje dotyczące sprzętu i oprogramowania firmy ASUS. Sprawdź **<http://www.asus.com>**

#### **2. Opcjonalna dokumentacja**

W opakowaniu urządzenia może znajdować się opcjonalna dokumentacja, dodana przez dostawcę. Te dokumenty nie są części standardowego opakowania.

#### **3. Informacje o miganiu**

[https://www.asus.com/Microsite/display/eye\\_care\\_technology/](https://www.asus.com/Microsite/display/eye_care_technology/)

# **Usługa odbioru zużytego sprzętu**

Program recyklingu i odbioru zużytego sprzętu firmy ASUS wynika z naszego zaangażowania w zapewnienia najwyższych norm ochrony środowiska. Wierzymy, w dostarczanie naszym klientom rozwiązań umożliwiających odpowiedzialny recykling naszych produktów, baterii oraz innych elementów jak również materiałów opakowaniowych.

Szczegółowe informacje dotyczące recyklingu w różnych regionach znajdują się na **<http://csr.asus.com/english/Takeback.htm>**.

#### **Informacje o produkcie na etykiecie UE dotyczącej energii**

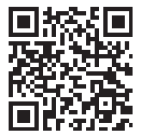

# <span id="page-8-0"></span>**1.1 Witamy!**

Dziękujemy za zakupienie monitora przenośnego ASUS® !

Najnowszy monitor przenośny ASUS zapewnia doskonałą przenośność i prostotę w codziennym życiu, poprawiając zarówno wrażenia wizualne, jak i styl.

# **1.2 Zawartość opakowania**

Sprawdź, czy w opakowaniu znajdują się następujące elementy:

- $\checkmark$  Monitor przenośny
- $\checkmark$  Instrukcja szybkiego uruchomienia
- $\checkmark$  Karta gwarancyina
- Przewód USB typu C
- $\checkmark$  Przewód zasilający
- $\checkmark$  Kabel HDMI
- Zasilacz
- $\checkmark$  Ramie monitora
- Zestaw haków do montażu na ściankach działowych
- $\checkmark$  Śrubokręt w kształcie L
- $\checkmark$  Śruba

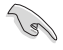

• Jeśli którekolwiek z podanych wyżej elementów są uszkodzone lub, gdy ich brak należy jak najszybciej skontaktować się ze sprzedawcą.

# <span id="page-9-0"></span>**1.3 Wprowadzenie do monitora**

### **1.3.1 Porty WE/WY**

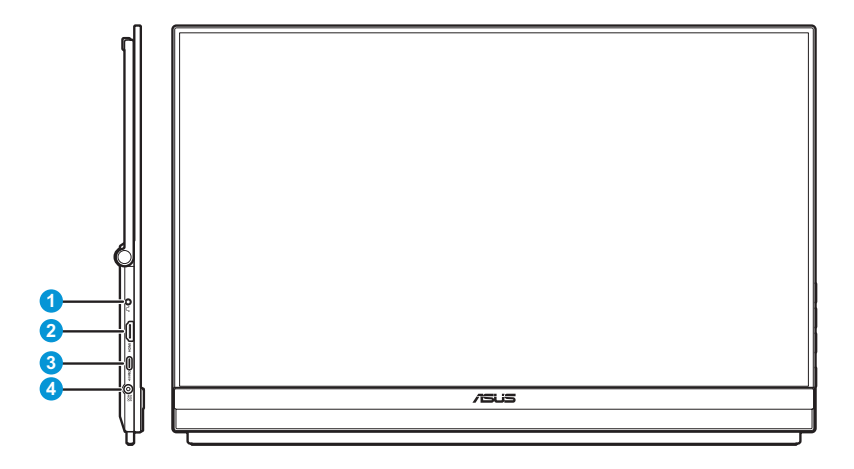

- 1. Gniazdo słuchawek
- 2. Gniazdo HDMI
- 3. Port USB Type-C (PD 5V/3A, 9V/3A, 12V/3A, 15V/3A lub 20V/3A)
- 4. Gniazdo DC-IN (Wejście prądu zmiennego)

### <span id="page-10-0"></span>**1.3.2 Przyciski sterowania**

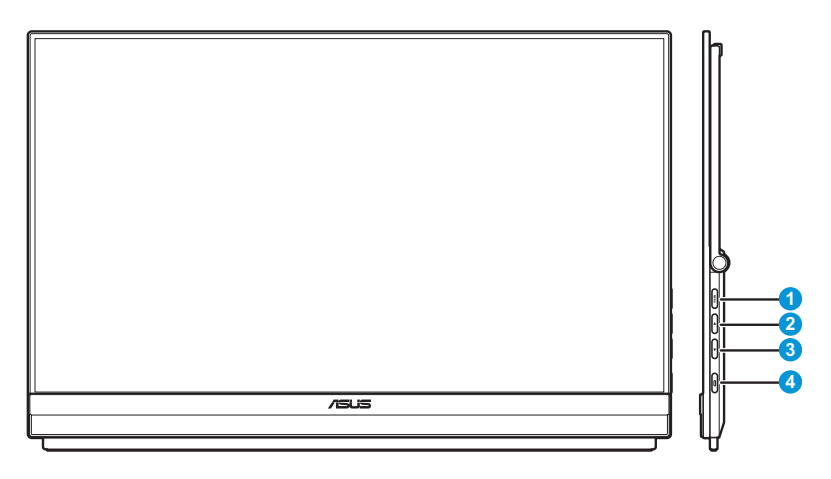

- 1. Przycisk **MENU**:
	- Naciśnij ten przycisk, aby wyświetlić menu Quick (Szybkie ustawienia).

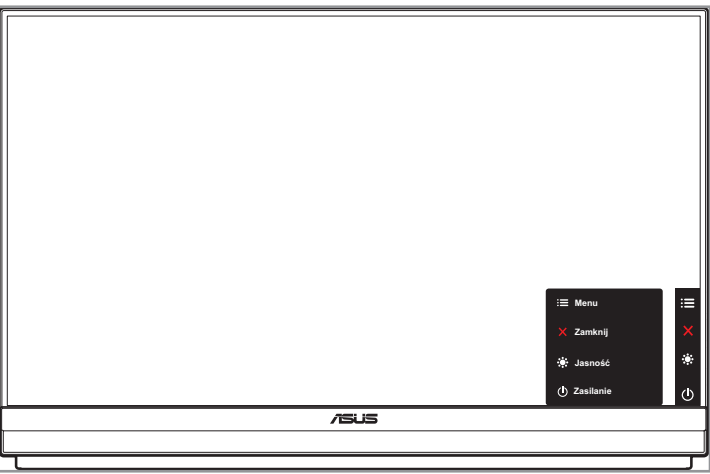

- Gdy jest włączone menu Quick (Szybkie ustawienia), naciśnij ten przycisk, aby wyświetlić menu OSD.
- Przełączanie włączania i wyłączania funkcji Key Lock (Blokada przycisków) po długim 5 sekundowym naciśnięciu.
- 2. **A** Przycisk w górę:
	- Naciśnij ten przycisk, aby wyświetlić menu Quick (Szybkie ustawienia).
	- Gdy jest włączone menu Quick (Szybkie ustawienia), naciśnij ten przycisk, aby wyjść z menu OSD.
- 3. ▼ Przycisk w dół:
	- Naciśnij ten przycisk, aby wyświetlić menu Quick (Szybkie ustawienia).
	- Gdy jest włączone menu Quick (Szybkie ustawienia), to jest przycisk skrótu. Ustawienie domyślne to **Jasność**. W celu zmiany funkcji przycisku skrótu ustawień wstępnych, przejdź do menu **Skrót**.
- 4. Przycisk Zasilanie/Wskaźnik zasilania:
	- Naciśnij ten przycisk, aby włączyć/wyłączyć monitor.
	- Tabela poniżej zawiera definicje kolorów wskaźnika zasilania.

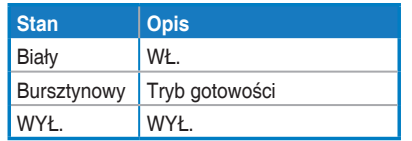

# <span id="page-12-0"></span>**2.1 Regulacja monitora**

### **2.1.1 Używanie podpórki**

Aby uzyskać optymalną widoczność, można ustawić monitor pod najwygodniejszym kątem.

• Rozłóż i otwórz podpórkę, aby ustawić kąt monitora w zakresie 12˚ do 60˚.

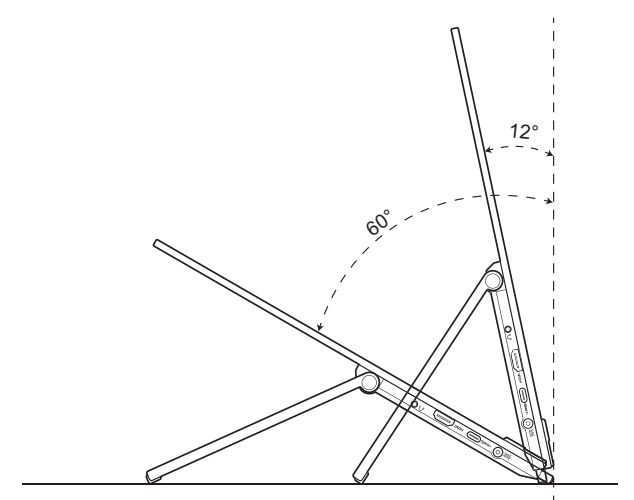

### <span id="page-13-0"></span>**2.1.2 Używanie zestawu haków do montażu na ściankach działowych**

- 1. Zainstaluj podkładkę haka na wymaganej wysokości na wsporniku haka w kształcie L. Następnie załóż śrubę i przykręć ją za pomocą śrubokręta w kształcie litery L.
- 2. Poluzuj pokrętło, aby zwolnić zacisk haka. Następnie zawieś hak na ściance działowej.
- 3. Dopasuj zacisk do grubości ścianki działowej. Następnie dokręć pokrętło, aby zabezpieczyć hak na miejscu.
- 4. Aby zainstalować kolejny hak ścianki działowej, powtórz poprzednie kroki.

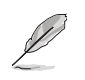

Upewnij się, że podkładki lewego i prawego haka są równoległe.

5. Złóż podpórkę do góry. Następnie trzymając monitor obiema rękami, zawieś podpórkę monitora na haku.

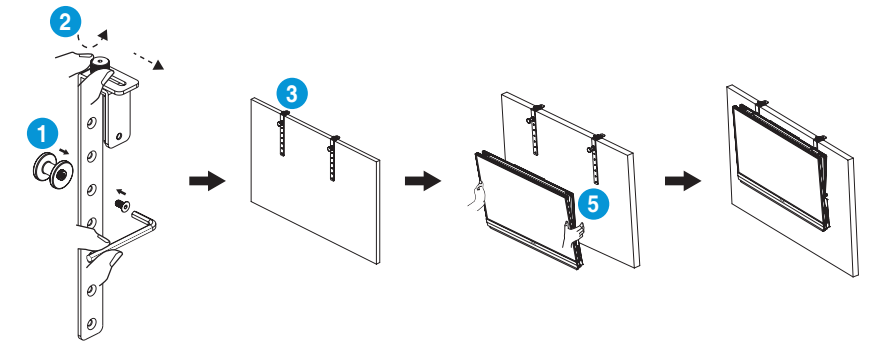

### <span id="page-14-0"></span>**2.1.3 Używanie ramienia zaciskowego C**

- 1. Zainstaluj regulowany zacisk w osi Z na ramieniu zaciskowym C. Następnie załóż śrubę i przykręć ją za pomocą śrubokręta w kształcie litery L.
- 2. Zainstaluj ramię zaciskowe C na biurku. Następnie dokręć śrubę ręczną, aby zamocować słupek na miejscu.
- 3. Złóż podpórkę do góry i zainstaluj gniazdo statywu z tyłu monitora. Następnie dokręć śrubę z pierścieniem D na zawiasach, aby zabezpieczyć gniazdo statywu na miejscu.
- 4. Przymocuj gniazdo statywu monitora do zacisku.

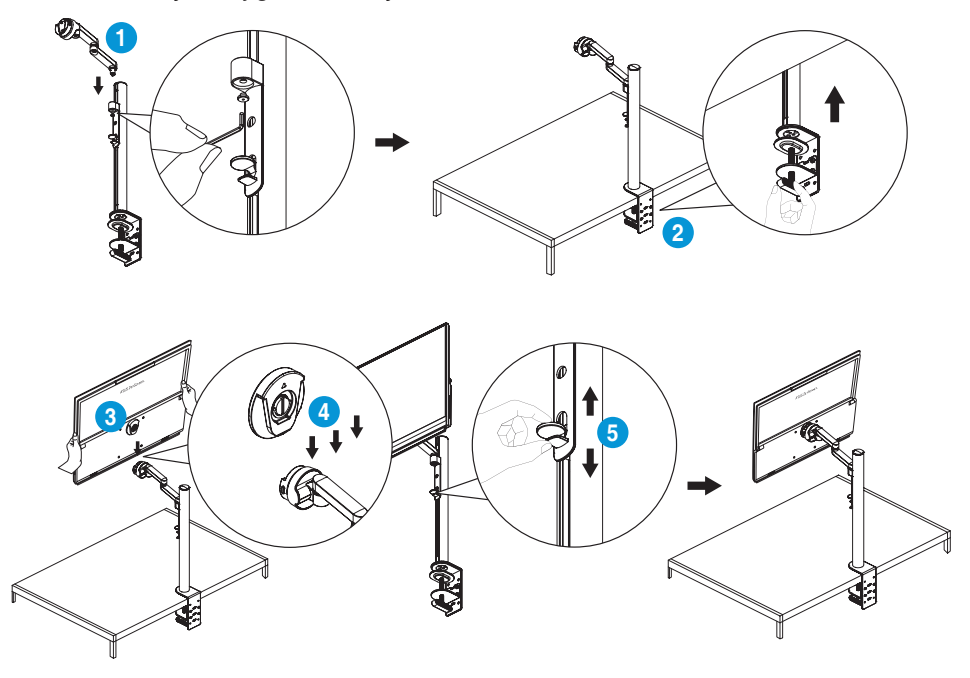

5. Wyreguluj kąt nachylenia monitora, do najbardziej wygodnej pozycji.

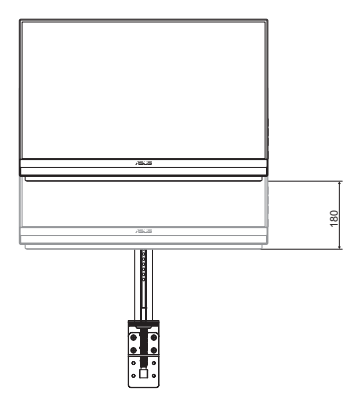

Regulacja wysokości (do 180mm) Regulacja obrotu (±90˚)

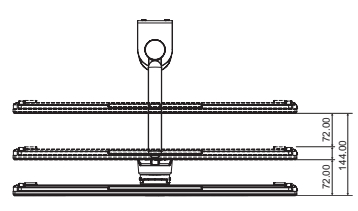

Regulacja wysuwania/cofania (do 144 mm)

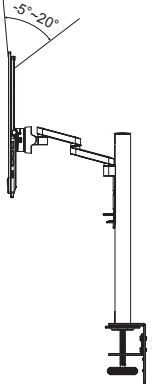

Regulacja nachylenia (-5˚ do 20˚)

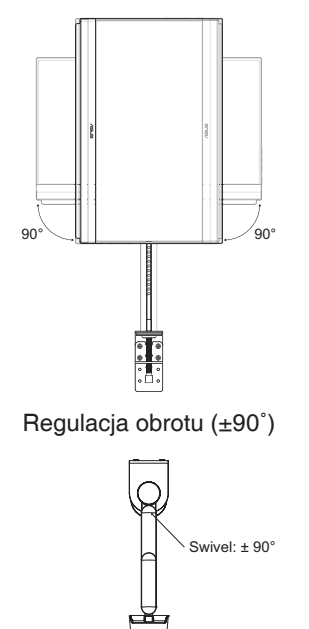

Regulacja obrotu (-90˚ do 90˚)

<span id="page-16-0"></span>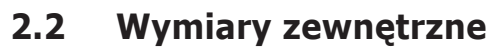

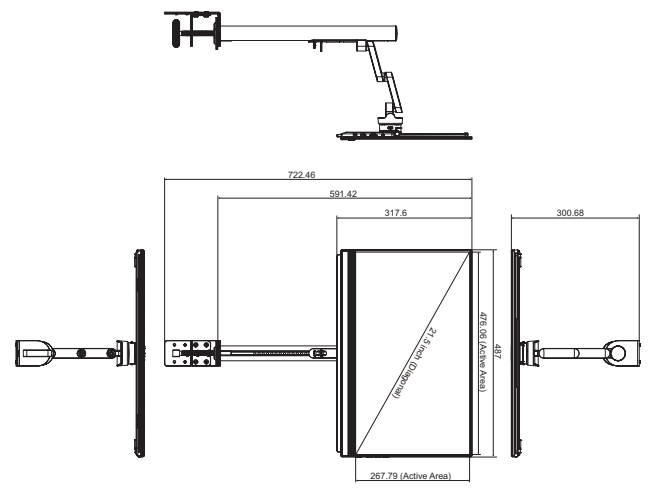

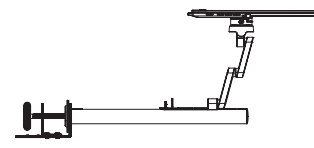

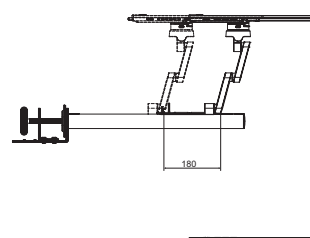

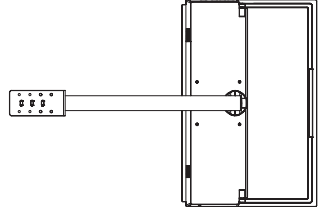

# <span id="page-17-0"></span>**2.3 Montaż na ścianie**

### **2.3.1 Odłączanie ramienia zaciskowego C**

- 1. Naciśnij zatrzaski blokady do wewnątrz, aby odłączyć monitor od regulowanego zacisku w osi Z. Następnie trzymając monitor obydwiema rękami, podnieś monitor w celu jego zdjęcia.
- 2. Trzymając monitor obydwiema rękami, podnieś monitor w celu jego zdjęcia.
- 3. Poluzuj ręczną śrubę zabezpieczającą słupek. Następnie zdejmij ramię zaciskowe C z biurka.
- 4. Za pomocą śrubokręta w kształcie litery L, odkręć śrubę mocującą regulowany zacisk w osi Z do ramienia zaciskowego C. Następnie usuń regulowany zacisk w osi Z.

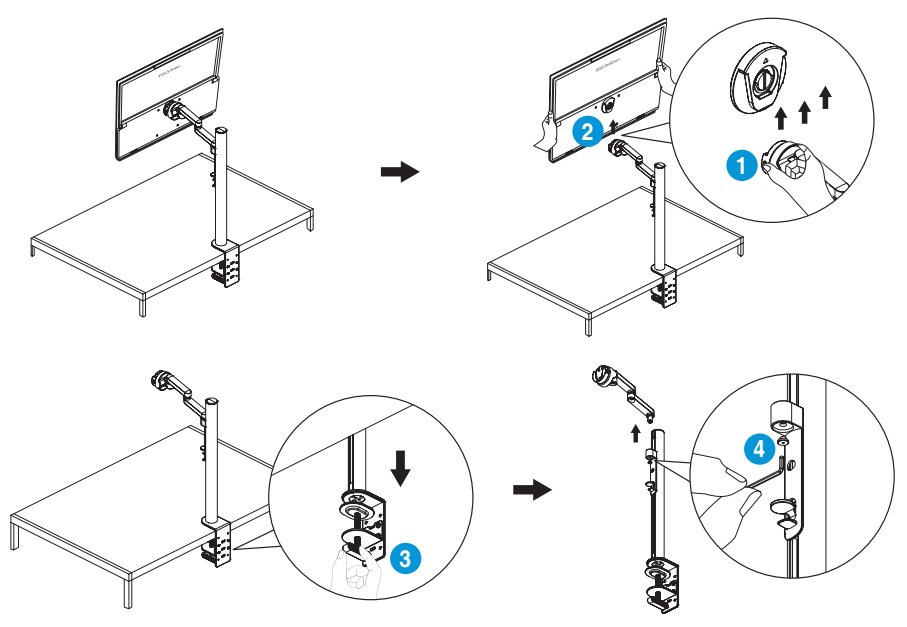

### <span id="page-18-0"></span>**2.3.2 Montaż monitora do ściany**

- 1. Poluzui zawiasowa śrube z pierścieniem D, mocującą gniazdo statywu. Następnie wyjmij gniazdo statywu z tyłu monitora.
- 2. Za pomocą śrubokręta wykręć cztery śruby z tyłu monitora. Następnie zamontuj monitor na ścianie.

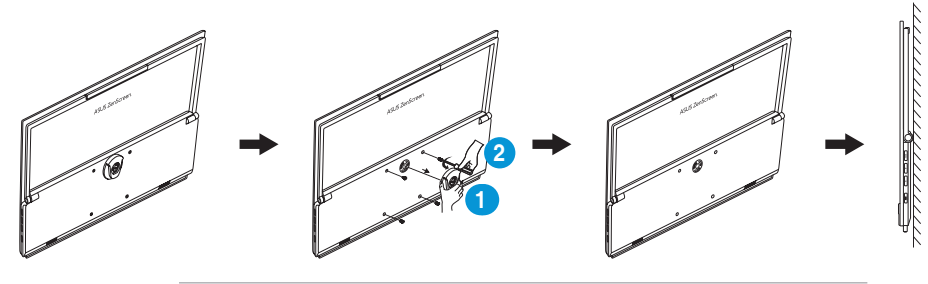

• Należy używać wyłącznie wspornik do montażu ściennego z certyfikatem UL o minimalnym udźwigu/obciążeniu 22,7 kg (rozmiar śruby: M4 x 10 mm). • Rozmiar śruby statywu: 3/8 CALA x L 10,4 mm.

# **2.4 Włączanie monitora**

Naciśnij przycisk **Zasilanie**. Po włączeniu monitora wskaźnik zasilania zacznie świecić białym światłem.

# <span id="page-19-0"></span>**3.1 Menu OSD (menu ekranowe)**

### **3.1.1 Jak wykonać ponowną konfigurację**

1. Naciśnij dwukrotnie przycisk **Menu** w celu aktywacji menu OSD.

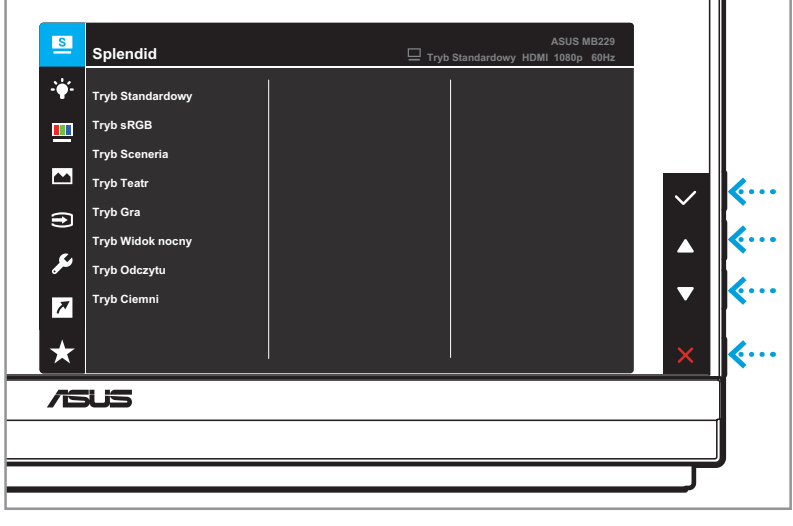

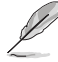

Naciśnij odpowiednie przyciski na monitorze, aby poruszać się po menu i wprowadzać zmiany.

- 2. Naciśnij przycisk  $\triangle$  lub  $\nabla$  w celu przechodzenia pomiędzy funkcjami. Podświetl wymaganą funkcję i naciśnij przycisk  $\checkmark$ , aby wejść do jej podmenu.
- 3. W podmenu naciśnij ponownie przycisk  $\triangle$  lub $\nabla$ , aby przechodzić pomiędzy funkcjami podmenu. Podświetl wymaganą funkcję podmenu i naciśnij przycisk  $\checkmark$ , aby wybrać opcję, lub naciśnij przycisk ▲ lub▼, aby dostosować ustawienie.
- 4. Naciśnij przycisk ▲ lub ▼, aby zmienić ustawienia wybranej funkcji. Następnie naciśnij przycisk  $\bigcirc$ , aby powrócić do poprzedniego menu.
- 5. Aby opuścić menu OSD, naciśnij przycisk  $\times$ .

# <span id="page-20-0"></span>**3.1.2 Wprowadzenie do funkcji OSD**

#### **1. Splendid**

Ta funkcja zawiera osiem podfunkcji, które można wybrać według preferencji.

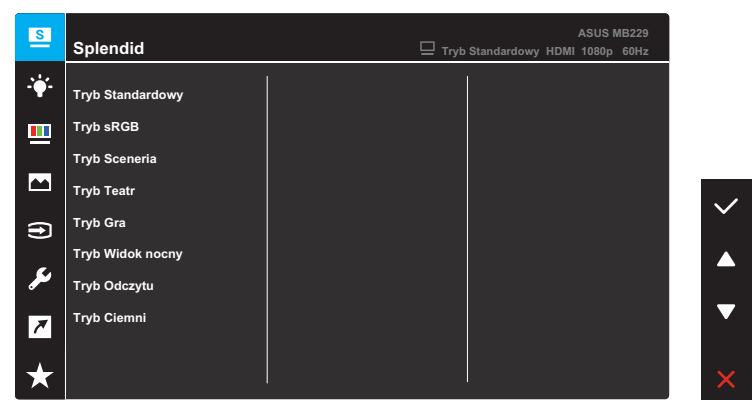

- **• Tryb Standardowy**: Najlepszy wybór do edycji dokumentów z wykorzystaniem technologii inteligencji wideo SPLENDID™.
- **• Tryb sRGB**: To najlepszy wybór do przeglądania zdjęć i grafiki z komputerów PC.
- **• Tryb Sceneria**: Najlepszy wybór do wyświetlania zdjęć scenerii z wykorzystaniem technologii inteligentnego wideo SPLENDID™.
- **• Tryb Teatr**: Najlepszy wybór do oglądania filmów z wykorzystaniem technologii inteligencji wideo SPLENDID™.
- **• Tryb Gra**: Najlepszy wybór do korzystania z gier z wykorzystaniem technologii inteligencji wideo SPLENDID™.
- **• Tryb Widok nocny**: Najlepszy wybór do korzystania z gier z ciemną scenerią z wykorzystaniem technologii inteligencji wideo SPLENDID™.
- **• Tryb Odczytu**: To najlepszy wybór do czytania książek.
- **• Tryb Ciemnia**: Najlepszy wybór do miejsc słabo oświetlonych.

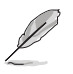

- W Trybie Standardowy, następujące funkcje nie są konfigurowane przez użytkownika: Nasycenie, Odcień skóry, Ostrość i ASCR.
- W Trybie sRGB, następujące funkcje nie są konfigurowane przez użytkownika: Jasność, Kontrast, Nasycenie, Temp. barwowa, Odcień skóry, Ostrość i ASCR.
- W Trybie Odczyt, następujące funkcje nie są konfigurowane przez użytkownika: Kontrast, Nasycenie, Temp. barwowa, Odcień skóry i ASCR.

#### **2. Filtr światła nieb.**

W tej funkcji, można dostosować ustawienie filtra światła niebieskiego, aby lepiej chronić oczy. Naciśnij przycisk **Menu**, aby przejść do tego menu.

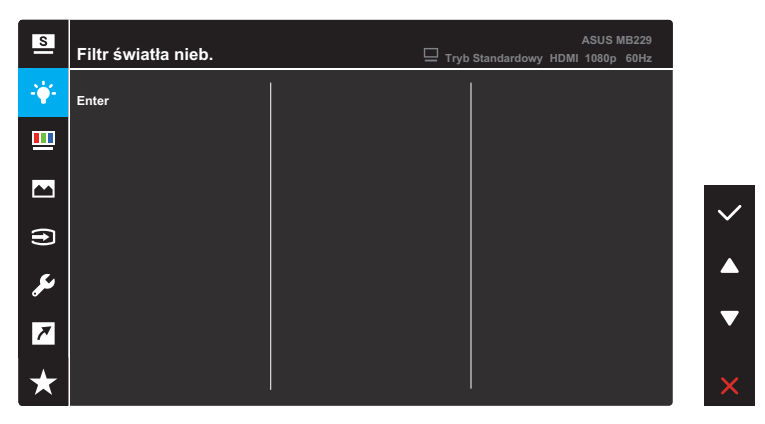

Następnie można dostosować ustawienie filtra światła niebieskiego.

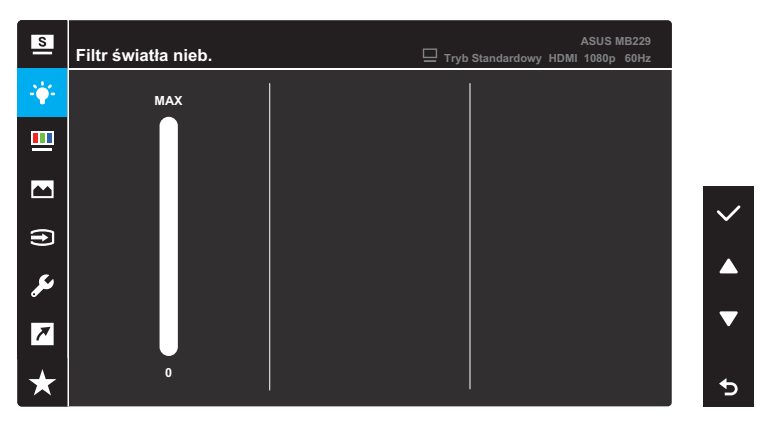

- **• 0**: Brak zmian.
- **• Maks.**: Im wyższy poziom, tym mniej rozproszone jest niebieskie światło. Gdy jest uaktywniony filtr światła niebieskiego, automatycznie zaimportowane zostaną ustawienia domyślne pozycji Tryb Standardowy. Oprócz poziomu maksymalnego, jasność jest konfigurowalna przez użytkownika. Wartość maksymalna to ustawienie maksymalne. Jest ona zgodna z certyfikacją niskiego poziomu światła niebieskiego TUV\*. Funkcja jasności nie jest konfigurowalna przez użytkownika.

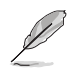

\* Gdy użytkownik wyreguluje filtr światła niebieskiego na maksymalny poziom.

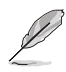

Aby ograniczyć zmęczenie oczu, należy stosować się do poniższych zaleceń:

- Przy długotrwałej pracy, użytkownicy powinni wykonywać przerwy w pracy z monitorem: Zalecane jest robienie krótkich przerw (co najmniej 5 min) po około godzinie ciągłej pracy przed komputerem. Krótkie, ale częste przerwy są bardziej skuteczne niż jedna długa przerwa.
- W celu zminimalizowania zmęczenia i suchości oczu należy od czasu do czasu pozwolić oczom odpocząć, skupiając wzrok na obiektach znajdujących się daleko.
- Ćwiczenia oczu mogą pomóc w zmniejszeniu zmęczenia oczu. Ćwiczenia te należy często powtarzać. Jeśli zmęczenie oczu nie ustępuje, należy skontaktować się z lekarzem. Ćwiczenia oczu: (1) Kilkukrotne przesuwanie wzroku w górę i w dół (2) Powolne obracanie oczami (3) Przesuwanie wzroku po przekątnej.
- Wysokoenergetyczne światło niebieskie może być przyczyną zmęczenia oczu i zwyrodnienia plamki żółtej związanego z wiekiem (AMD). Gdy użytkownik ustawi pasek filtra światła niebieskiego na maksymalny poziom, filtr światła niebieskiego redukuje 70% (maks.) szkodliwego światła niebieskiego, aby uniknąć CVS (zespołu widzenia komputerowego).

#### **3. Kolor**

W tym menu można ustawić wymagany kolor.

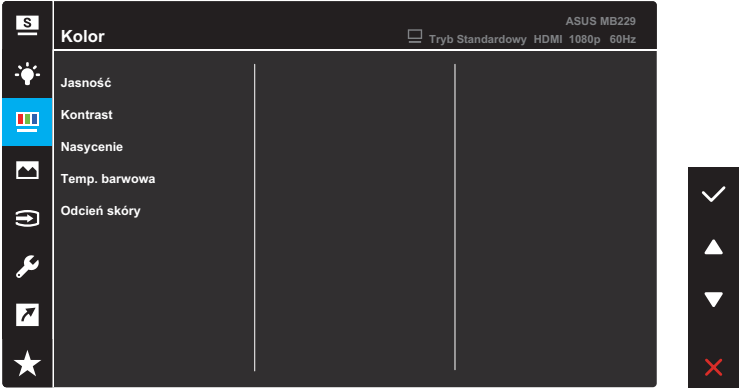

- **• Jasność**: Regulacja poziomu jasności. Zakres regulacji wynosi 0 do 100.
- **• Kontrast**: regulacja poziomu kontrastu. Zakres regulacji wynosi 0 do 100.
- **• Nasycenie**: regulacja poziomu nasycenia. Zakres regulacji wynosi 0 do 100.
- **• Temp. barwowa**: Wybór wymaganej temperatury barwowej. Dostępne opcje: **Zimne**, **Normalne**, **Ciepłe** i **Tryb Użytkownik**.

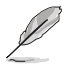

W trybie Użytkownik, można konfigurować kolory R (Czerwony), G (Zielony) i B (Niebieski); zakres regulacji wynosi 0 do 100.

**• Odcień skóry**: Wybór wymaganego odcienia skóry. Dostępne opcje: **Czerwonawy**, **Naturalny** i **Żółtawy**.

#### **4. Obraz**

W tym menu można wykonać ustawienia powiązane z obrazem.

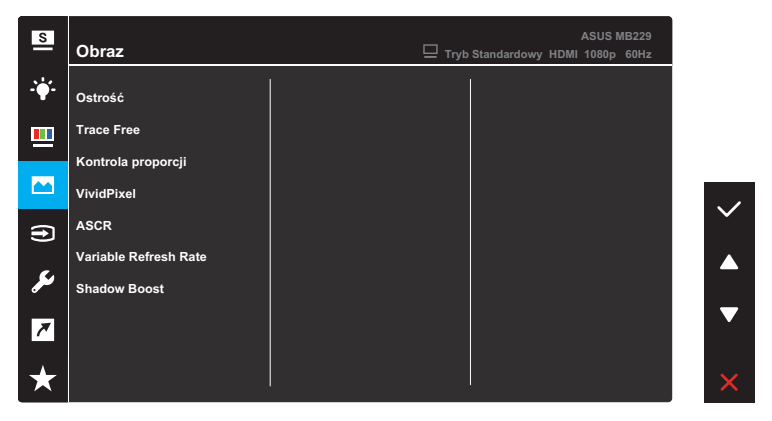

- **• Ostrość**: Regulacja ostrości obrazu. Zakres regulacji wynosi 0 do 100.
- **• Trace Free**: Regulacja czasu reakcji monitora.
- **• Kontrola proporcji**: Regulacja współczynnika proporcji na **Pełny** lub **4:3**.

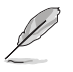

Tryb 4:3 jest dostępny tylko wtedy, gdy rozdzielczość wejścia H:V  $< 16:9$ .

- **• VividPixel**: Technologia ASUS, która zapewnia krystalicznie czyste i szczegółowe wizualizacje, wiernie naśladujące rzeczywistość. Zakres regulacji wynosi 0 do 100.
- **• ASCR**: Włączenie/wyłączenie funkcji ASCR (ASUS Smart Contrast Ratio).
- **• Variable Refresh Rate**: Umożliwia dynamiczną regulację częstotliwości odświeżania przez źródło grafiki z obsługą funkcji Zmienna częstotliwość odświeżania w oparciu o typowe szybkości przesyłania klatek, dla zapewnienia efektywnego energetycznie, wirtualnie pozbawionego drgań i opóźnień obrazu wyświetlacza.
- **• Shadow Boost**: Poprawa ciemnych kolorów z dostosowaniem krzywej gamma monitora w celu wzmocnienia ciemnych odcieni obrazu oraz zwiększenia widoczności ciemnych scen i przedmiotów.

### **5. Wybór wejścia**

Wybór źródła wejścia spośród sygnału HDMI lub USB Type-C.

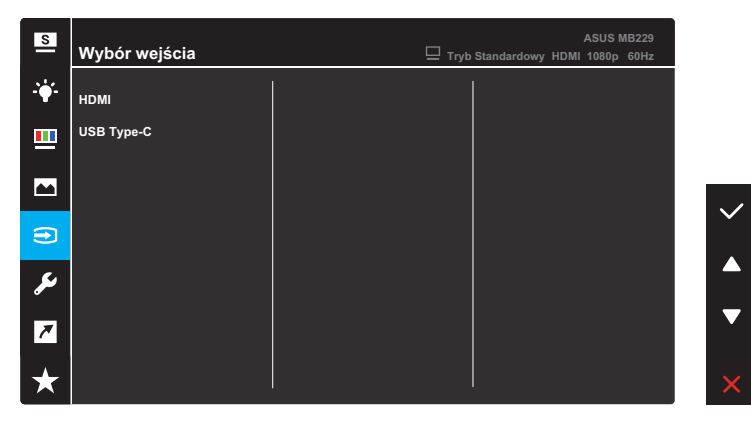

#### **6. Ustawienia systemu**

Dostosowanie konfiguracji systemu.

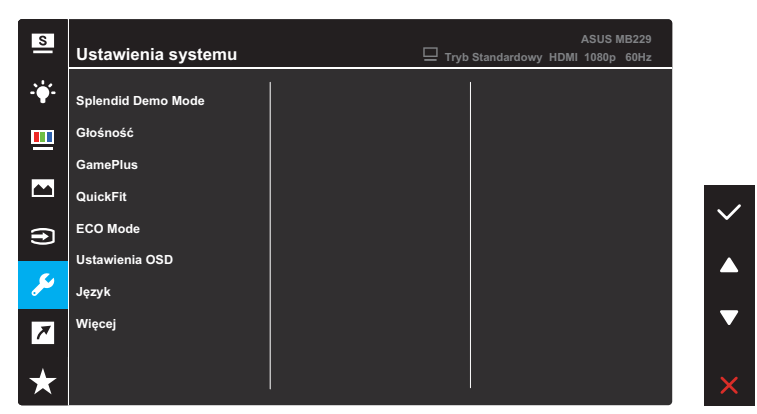

(Strona 1/2)

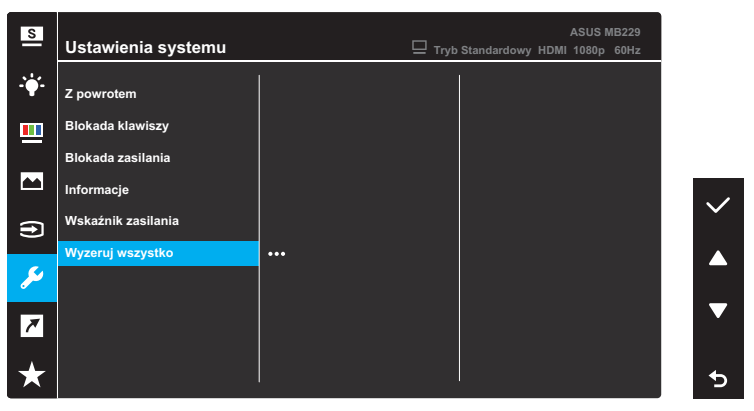

(Strona 2/2)

- **• Splendid Demo Mode:** Uaktywnienie trybu demo dla funkcji Splendid.
- **• Głośność**: Regulacja poziomu głośności.

**• GamePlus**: Funkcja GamePlus dostarcza zestaw narzędzi oraz tworzy lepsze środowisko gier dla użytkowników podczas grania w różnego rodzaju gry.

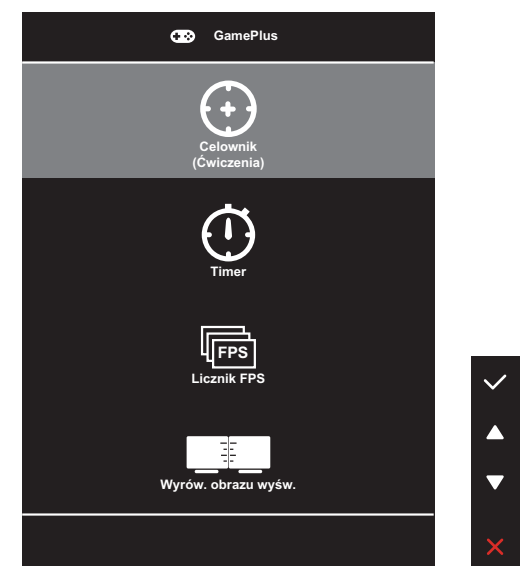

- **• Celownik**: Nakładanie celownika z różnymi opcjami celownika, pozwala na wybór najlepiej pasujący do używanej gry.
- **• Timer**: W lewym górnym rogu wyświetlacza, można ustawić timer, aby śledzić czas gry.
- **• Licznik FPS**: Licznik FPS (klatki na sekundę) zapewnia informacje o płynności działania gry.
- **• Wyrów. obrazu wyśw.**: Funkcja Wyrównanie wyświetlania wyświetla linie wyrównania z 4 stron ekranu, udostępniając łatwe i podręczne narzędzie do doskonałego wyrównania wielu monitorów.

**• QuickFit**: Umożliwia uzyskanie podglądu układu dokumentu lub zdjęcia bezpośrednio na ekranie, bez konieczności wykonywania wydruków próbnych.

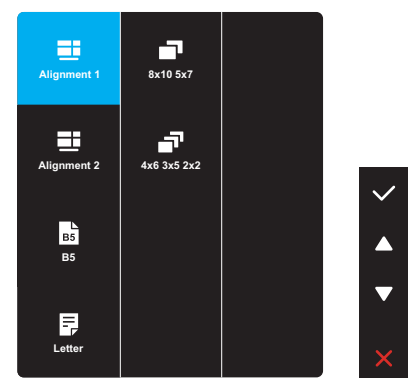

**• Wyrównanie**: Wspomaga projektantów i użytkowników w organizacji zawartości i układu na stronie i osiągnięciu spójnego wyglądu i odczucia.

#### **Siatka wyrównania 1 Siatka wyrównania 2**

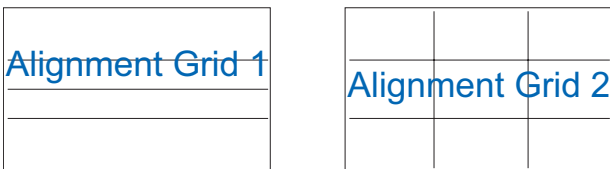

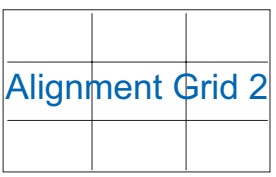

**• Rozmiar papieru**: Umożliwia uzyskanie widoku dokumentów na ekranie w rozmiarze rzeczywistym.

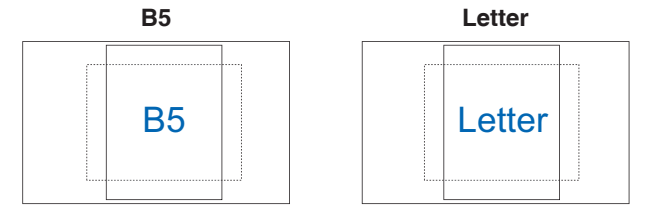

**• Zdjęcie**: Fotografom i innym użytkownikom dostarczane są różne rzeczywiste rozmiary zdjęć, aby zapewnić dokładne widzenie i edycję zdjęć na ekranie w rzeczywistym rozmiarze.

**Zdjęcia 8x10, 5x7 Zdjęcia 4x6, 3x5, 2x2**

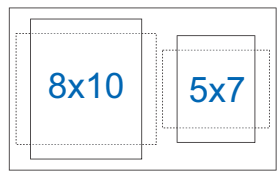

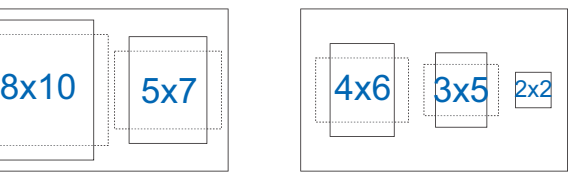

- **• ECO Mode**: Aktywowanie trybu ekologicznego w celu oszczędzania energii.
- **• Ustawienia OSD**: Skonfiguruj ustawienia związane z ekranem OSD.
	- **• Czas zakończenia**: Regulacja czasu zakończenia wyświetlania OSD w zakresie od 10 do 120 sekund.
	- **• DDC/CI**: Włączenie lub wyłączenie funkcji DDC/CI.
	- **• Przezroczystość**: Dopasowanie tła OSD z nieprzezroczystego do przezroczystego.
- **• Język**: wybór języka menu OSD.
- **• Więcej**: Powrót do następnej strony menu *Ustawienia systemu*.
- **• Z powrotem**: Powrót do poprzedniej strony menu *Ustawienia systemu*.
- **• Blokada klawiszy**: Wybierz **WŁ.**, aby wyłączyć wszystkie przyciski funkcji. Aby anulować funkcję blokady przycisków, naciśnij przycisk **Menu** na dłużej niż pięć sekund.
- **• Blokada zasilania**: Wyłączenie/włączenie przycisku **Zasilanie**.
- **• Informacje**: Wyświetlanie informacji o monitorze.
- **• Wskaźnik zasilania**: Włączenie/wyłączenie wskaźnika LED zasilania.
- **• Wyzeruj wszystko**: wybierz opcję **TAK**, aby przywrócić domyślne parametry fabryczne wszystkich ustawień.

#### **7. Skrót**

Przypisz konkretną funkcję do przycisku skrótu.

Dostępne wybory funkcji dla skrótu: Filtr światła nieb., Splendid, Jasność, Kontrast, Temp. barwowa, Głośność, QuickFit i GamePlus.

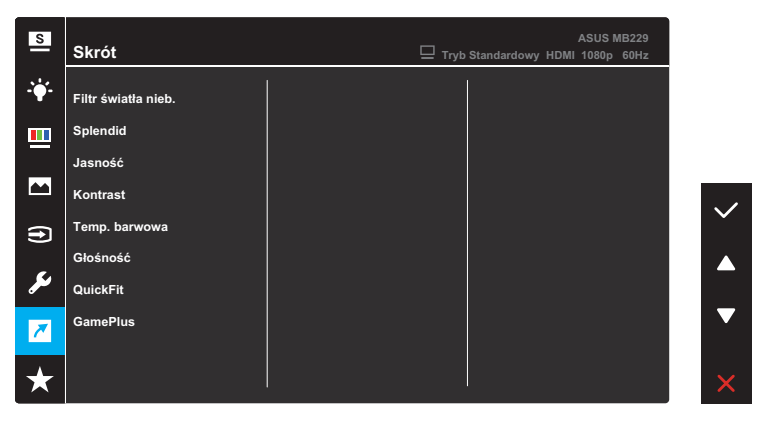

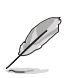

Po wybraniu lub uaktywnieniu określonej funkcji, przycisk skrótu może nie być obsługiwany.

### **8. MyFavorite**

Załaduj/Zapisz wszystkie ustawienia w monitorze.

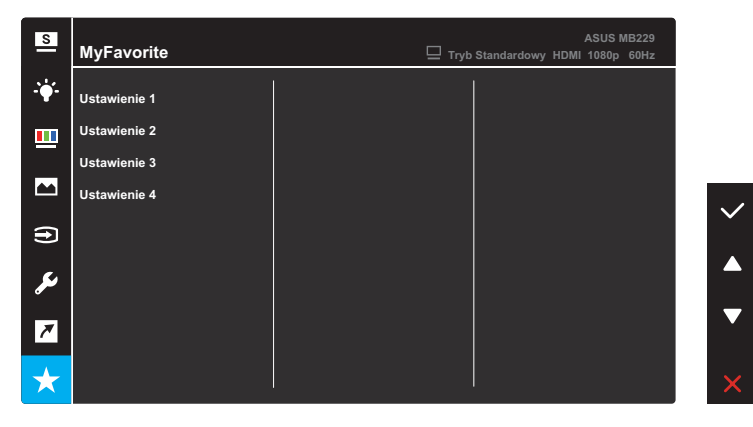

# <span id="page-32-0"></span>**3.2 Specyfikacje**

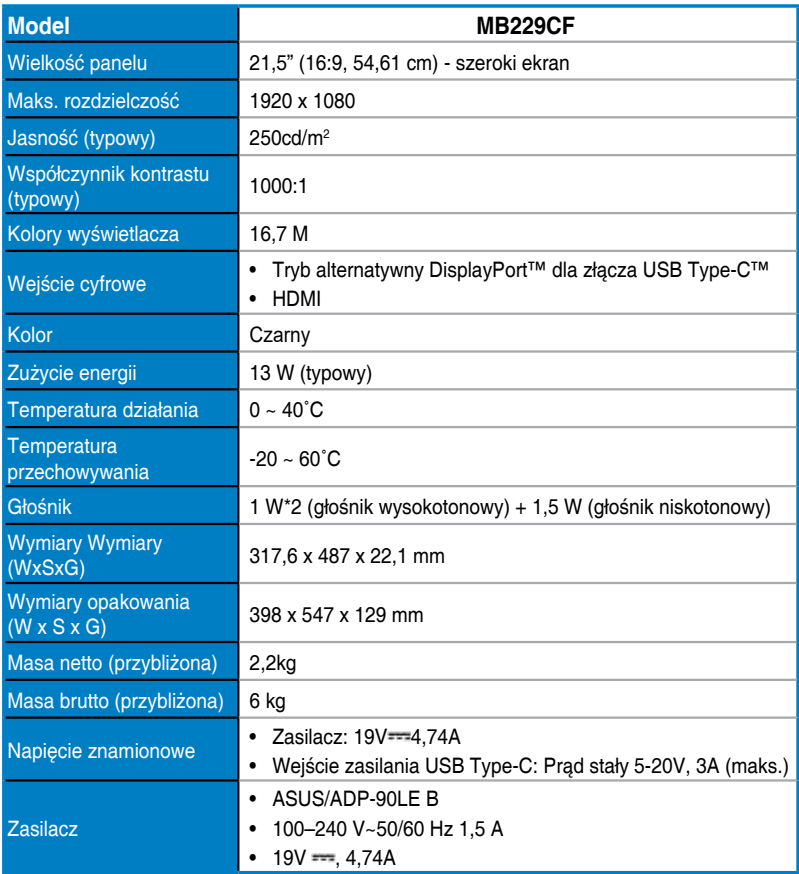

**\*Specyfikacje mogą zostać zmienione bez powiadomienia.**

# <span id="page-33-0"></span>**3.3 Rozwiązywanie problemów (FAQ)**

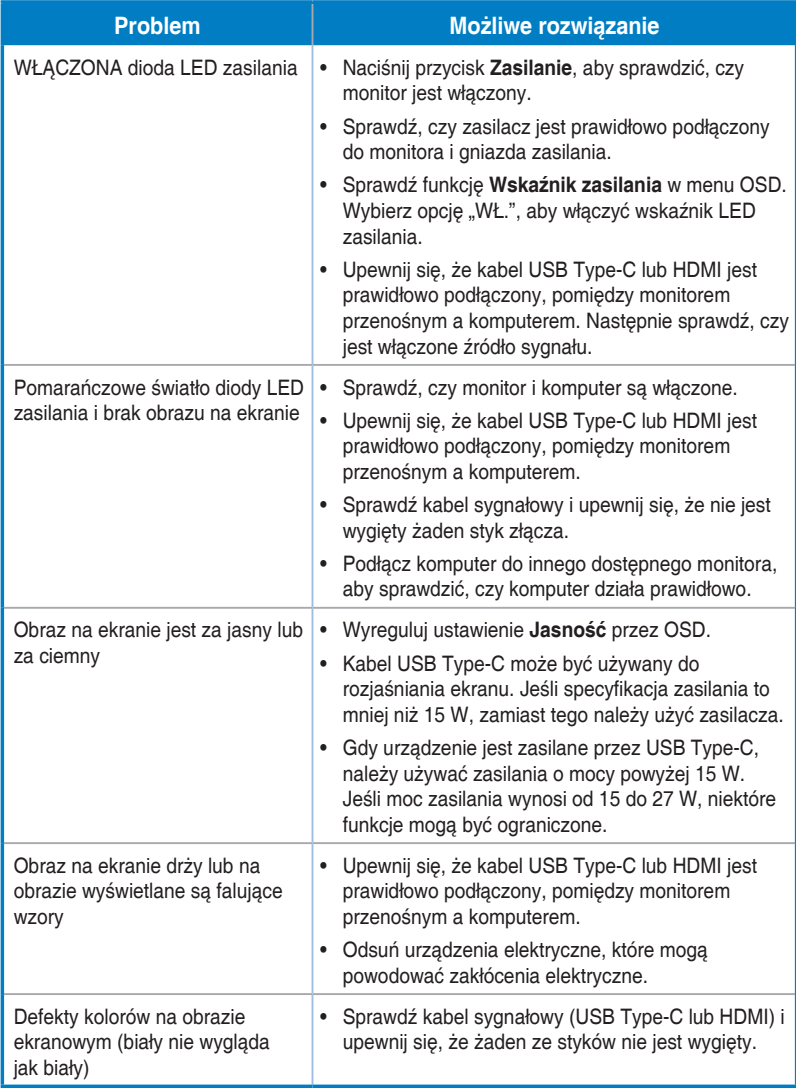

# <span id="page-34-0"></span>**3.4 Lista obsługiwanego taktowania**

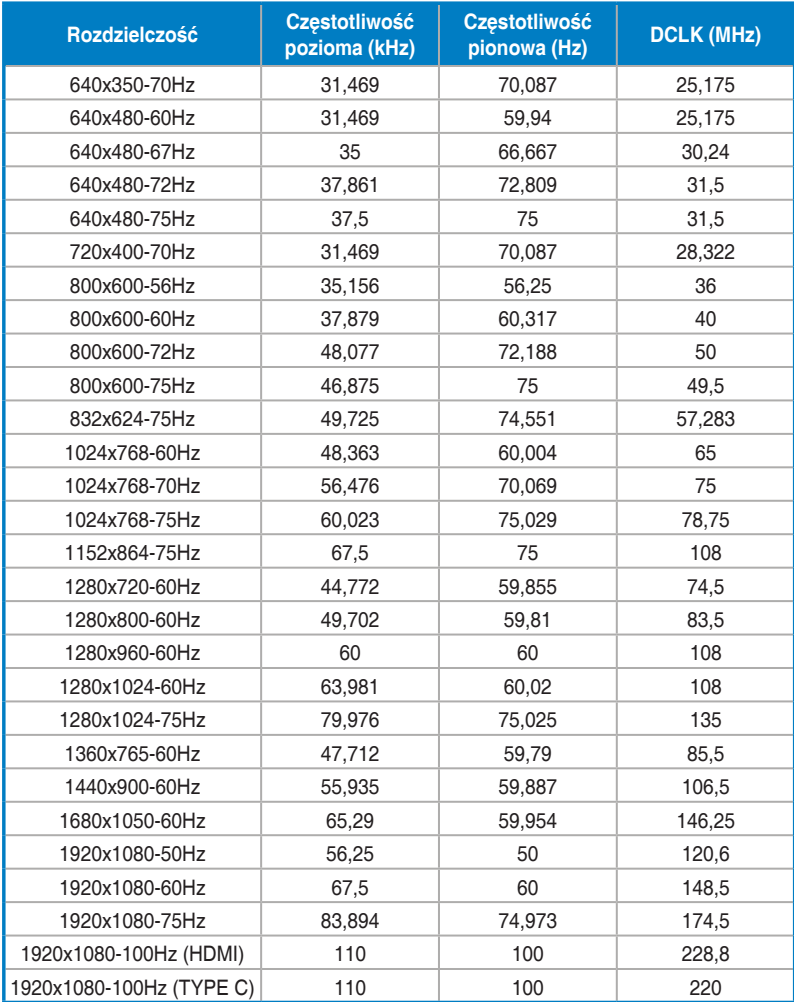

#### **Podstawowe taktowanie obsługiwane przez komputer PC**

**\* Tryby niewymienione w tabeli mogą nie być obsługiwane. Dla uzyskania optymalnej rozdzielczości, zaleca się wybór trybu wymienionego w zamieszczonych powyżej tabelach.**